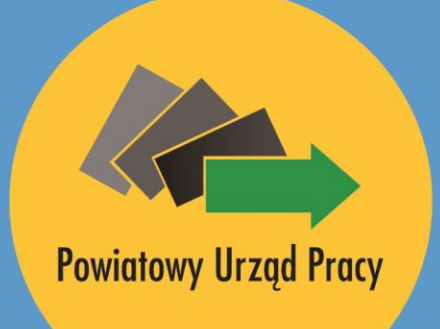

# Niskooprocentowana<br>pożyczka z Funduszu Pracy<br>dla mikroprzedsiębiorców Krok po kroku

www.kielce.praca.gov.pl

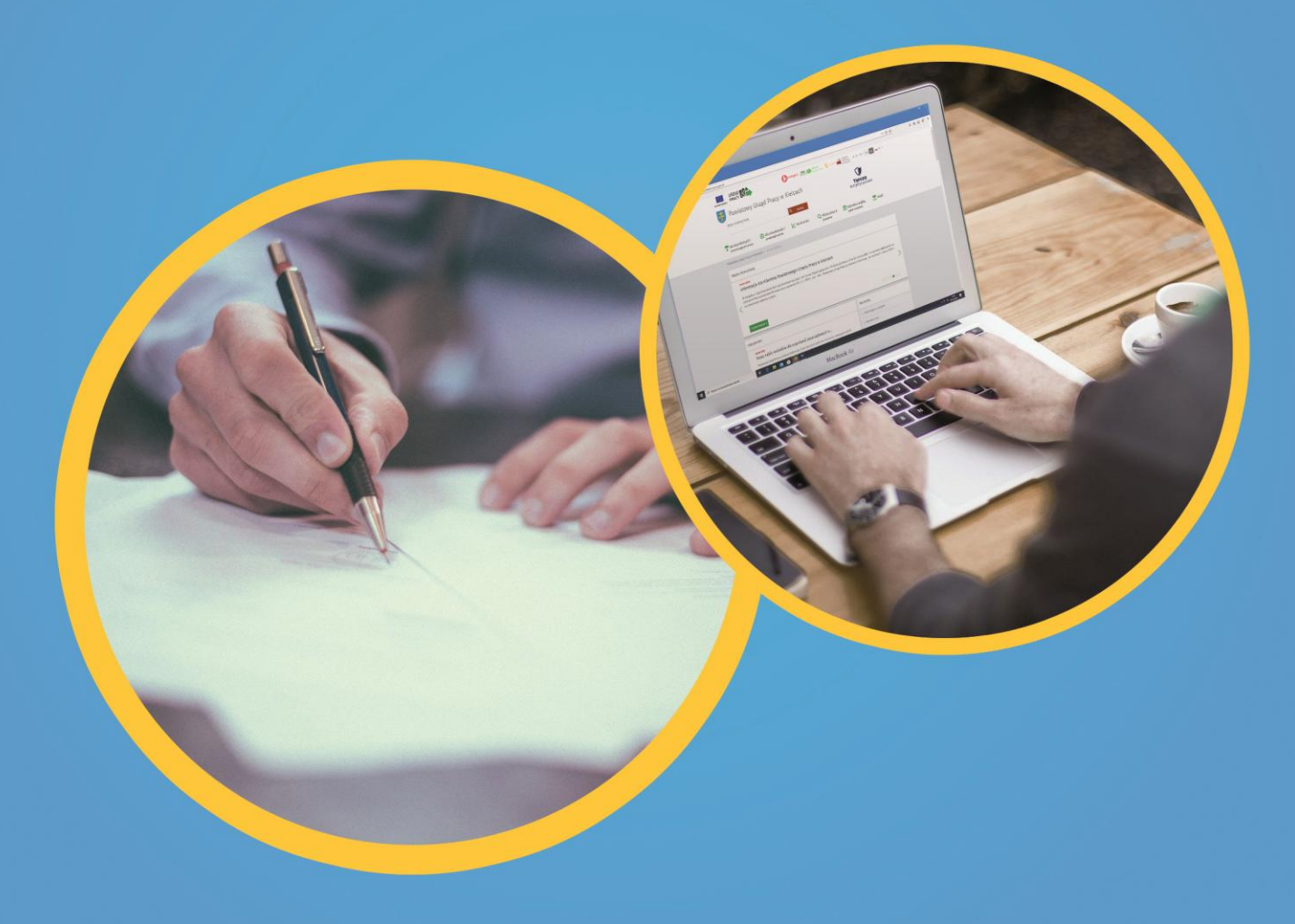

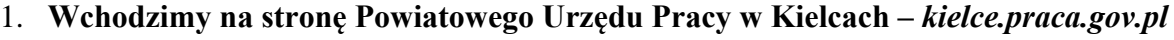

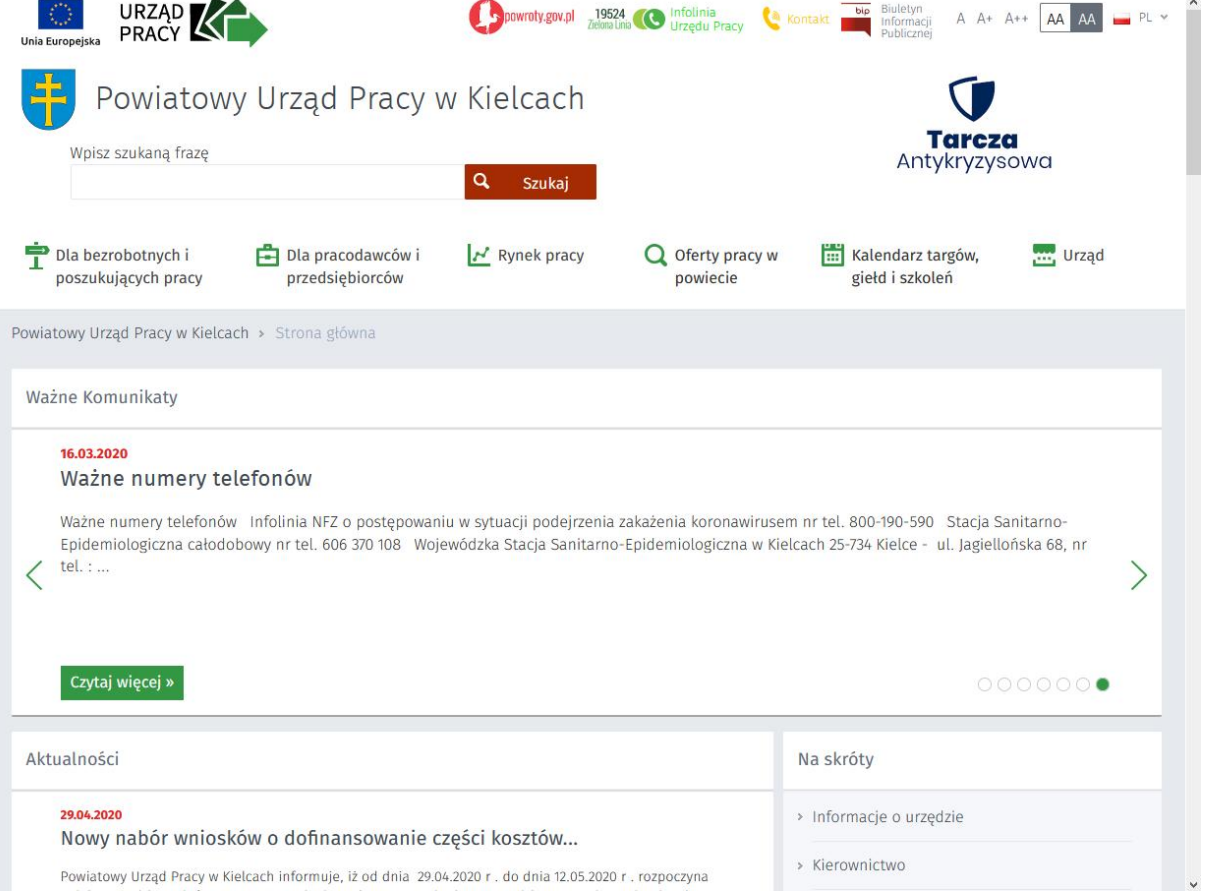

2. **Następnie na pasku nawigacyjnym najeżdżamy kursorem myszy na opcję Dla pracodawców i przedsiębiorców.**

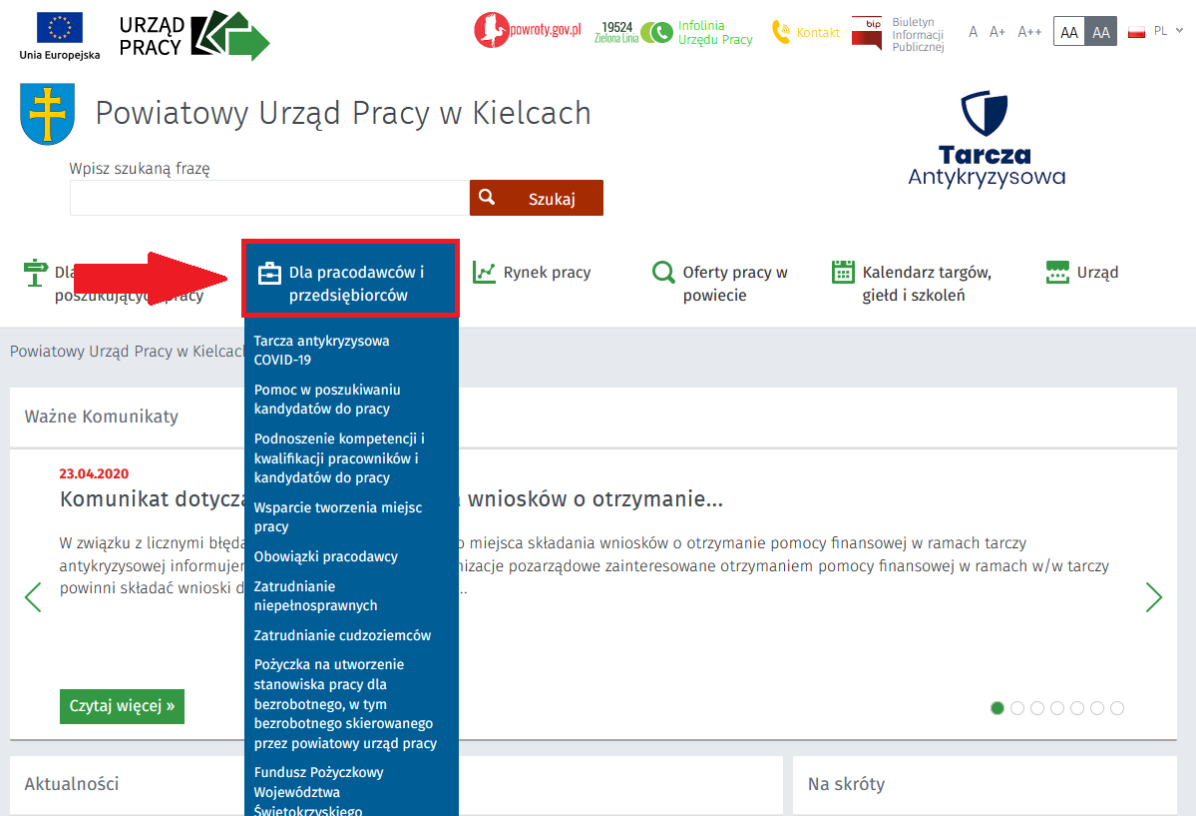

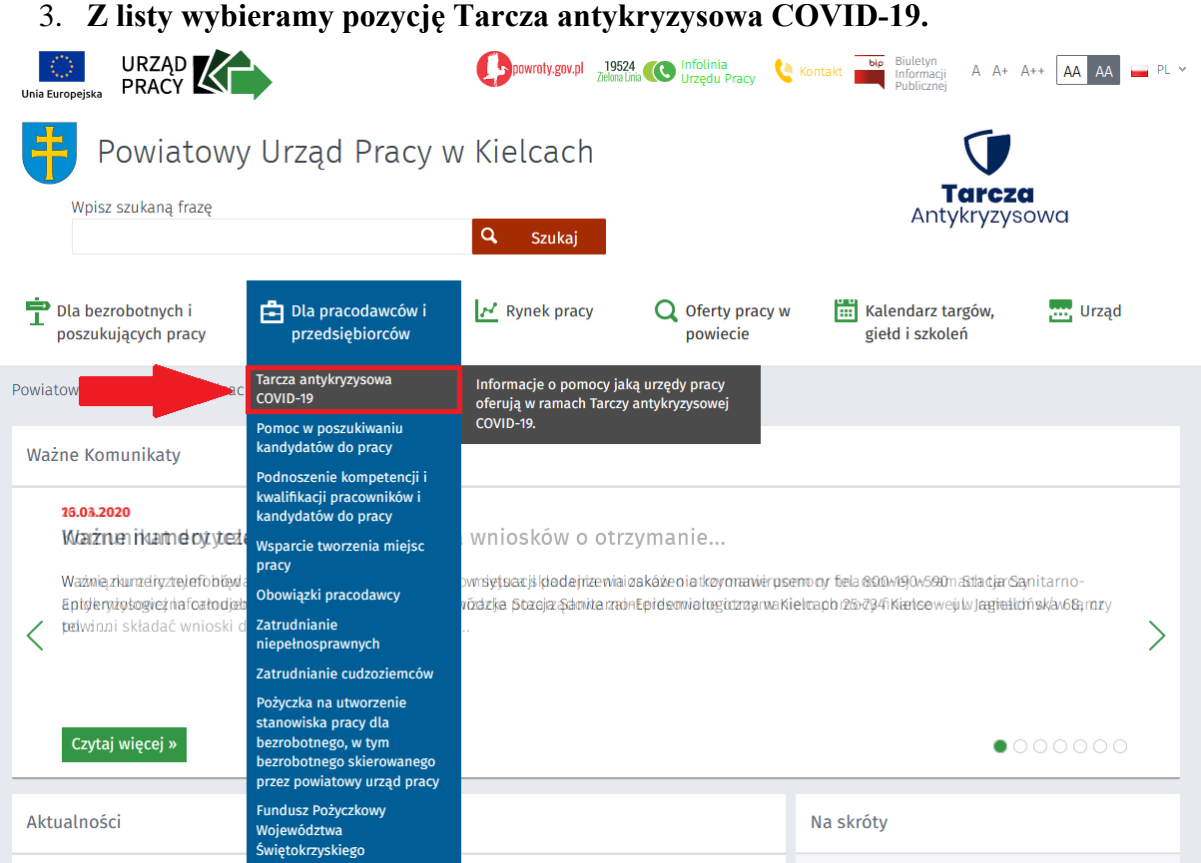

4. **Po wybraniu opcji Tarcza antykryzysowa COVID-19 pojawi się artykuł z formami wsparcia realizowanymi w ramach Tarczy antykryzysowej. Należy tutaj wybrać Niskooprocentowana pożyczka z Funduszu Pracy dla mikroprzedsiębiorców.**

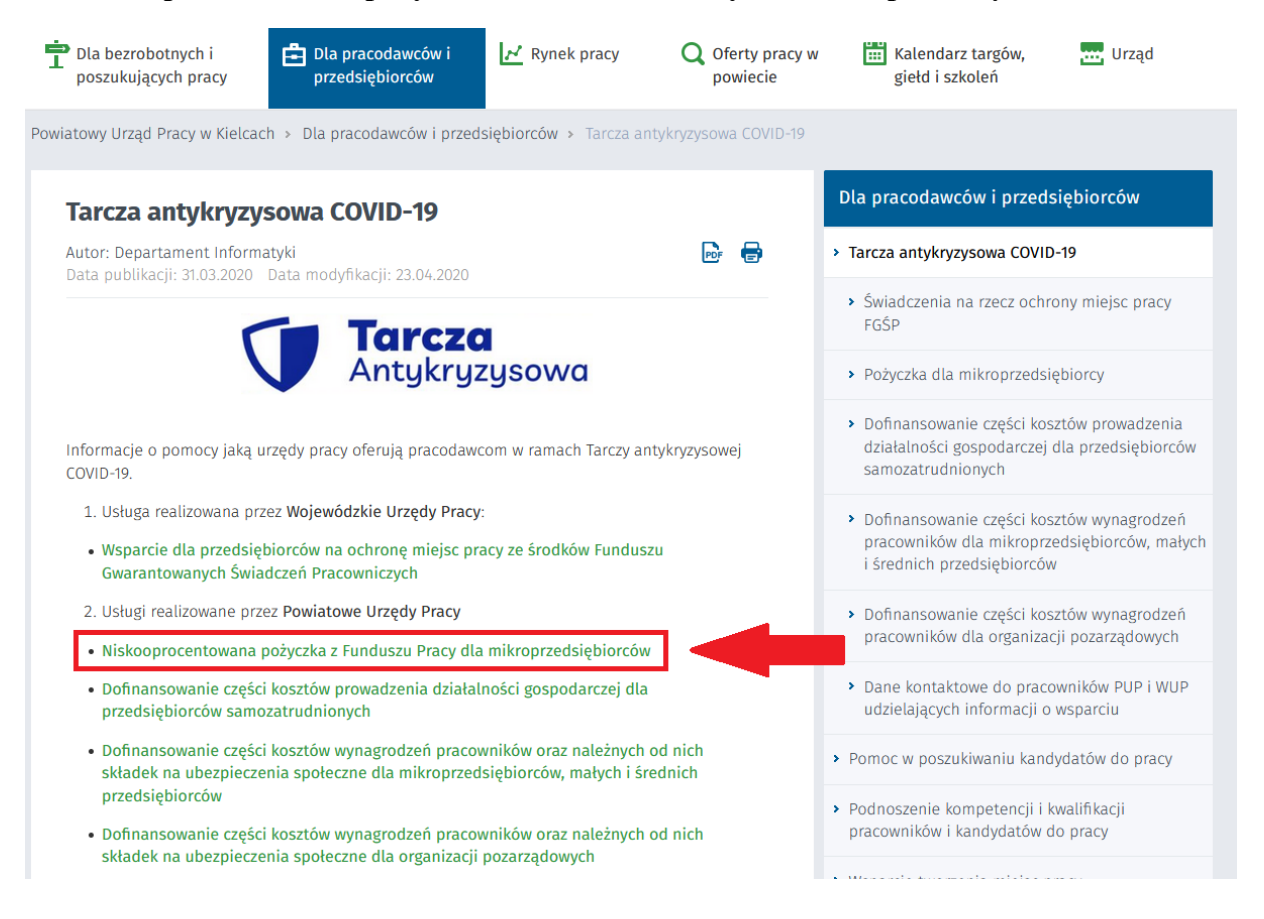

5 Po kliknięciu powyższej opcji otworzy się artykuł z informacjami o niskooprocentowanej pożyczce. Należy przejść na koniec artykułu i pobrać na komputer załączniki w formacie docx oraz xls. Następnie należy wypełnić załączniki w formie elektronicznej i zapisać.

### Podstawa prawna

- · Ustawa z dnia 6 marca 2018 r. Prawo r
- $\bullet$  Ustawa z dnia 2 marca 2020 r. o szcz przeciwdziałaniem i zwalczaniem CO nimi sytuacji kryzysowych, Art. 15zzd

dsiebiorców

ch rozwiązaniach związanych z zapobieganiem, innych chorób zakaźnych oraz wywołanych

# Załączniki

- 15zzd\_umowa\_pozyczki\_z\_zal\_2\_v4\_30.04.2020.pdf (pdf, 213 KB)
- · 15zzd\_wniosek\_pozyczka\_v4\_30.04.2020.pdf (pdf, 190 KB)
- 15zzd\_wniosek\_pozyczka\_v4\_30.04.2020.docx (docx, 34 KB)
- · 15zzd\_zalacznik\_nr\_1\_do\_wniosku\_pozyczka\_v1\_09.04.2020.xls (xls, 41 KB)
- · 15zzd\_instrukcja\_pozyczka\_v4\_30.04.2020.pdf (pdf, 182 KB)
- · 15zzd\_zasady\_udzielania\_pozyczka\_v4\_30.04.2020.pdf (pdf, 210 KB)
- · 15zzd pozyczka instrukcja wypelniania wniosku na praca gov pl v3 28.04.2020.pdf (pdf, 1,56 MB)

## 6. Następnie przechodzimy na portal praca.gov.pl

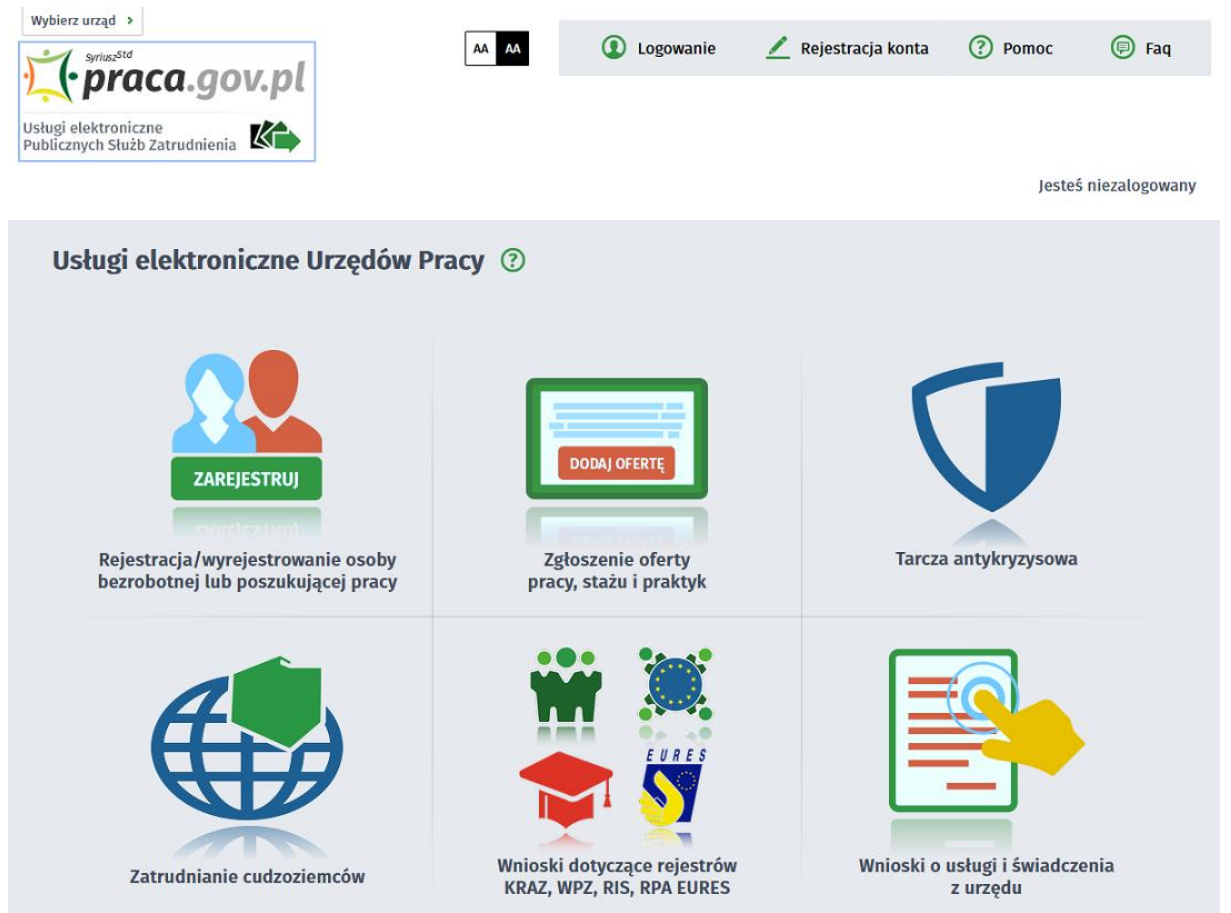

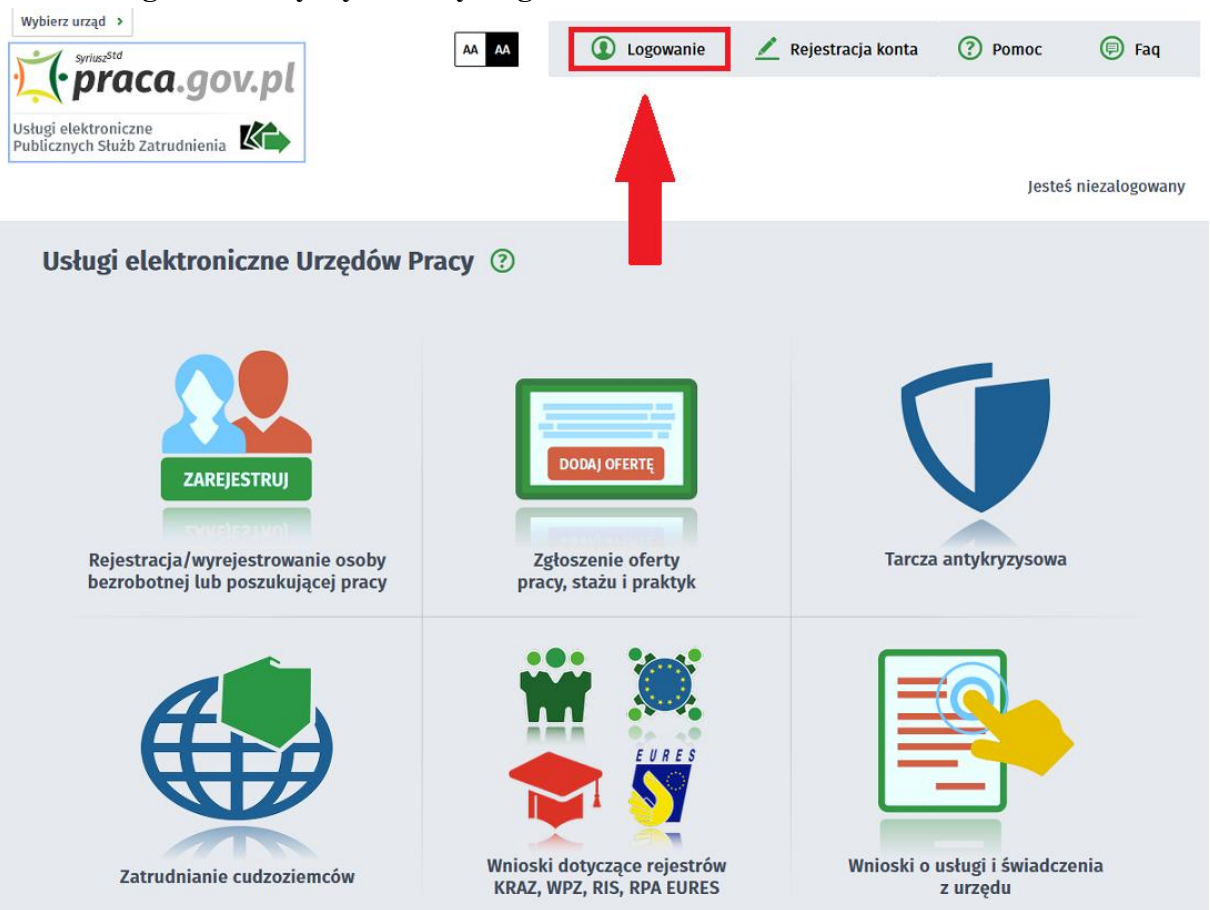

#### 7. **Na górze strony wybieramy Logowanie.**

#### 8. **Następnie klikamy na Logowanie przez login.gov.pl.**

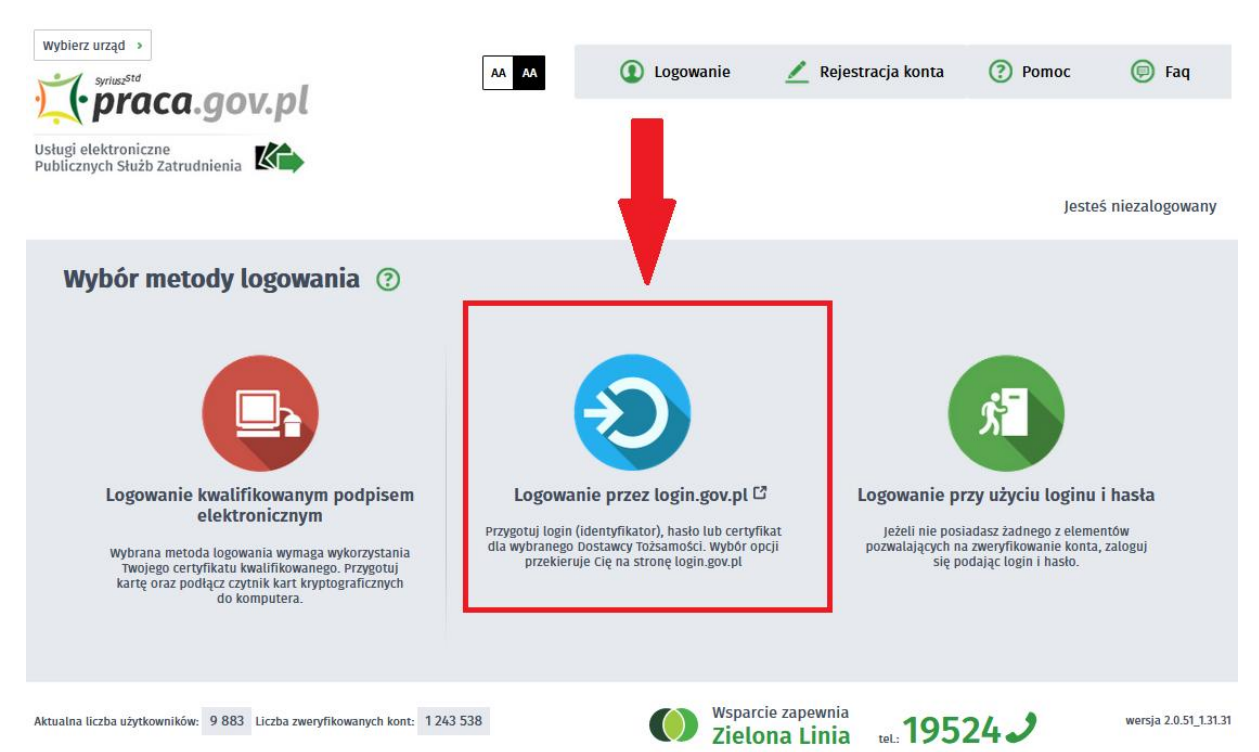

9. **Po kliknięciu na wyżej wymienioną opcję pojawi się wybór sposobu logowania –wybieramy Profil Zaufany.**

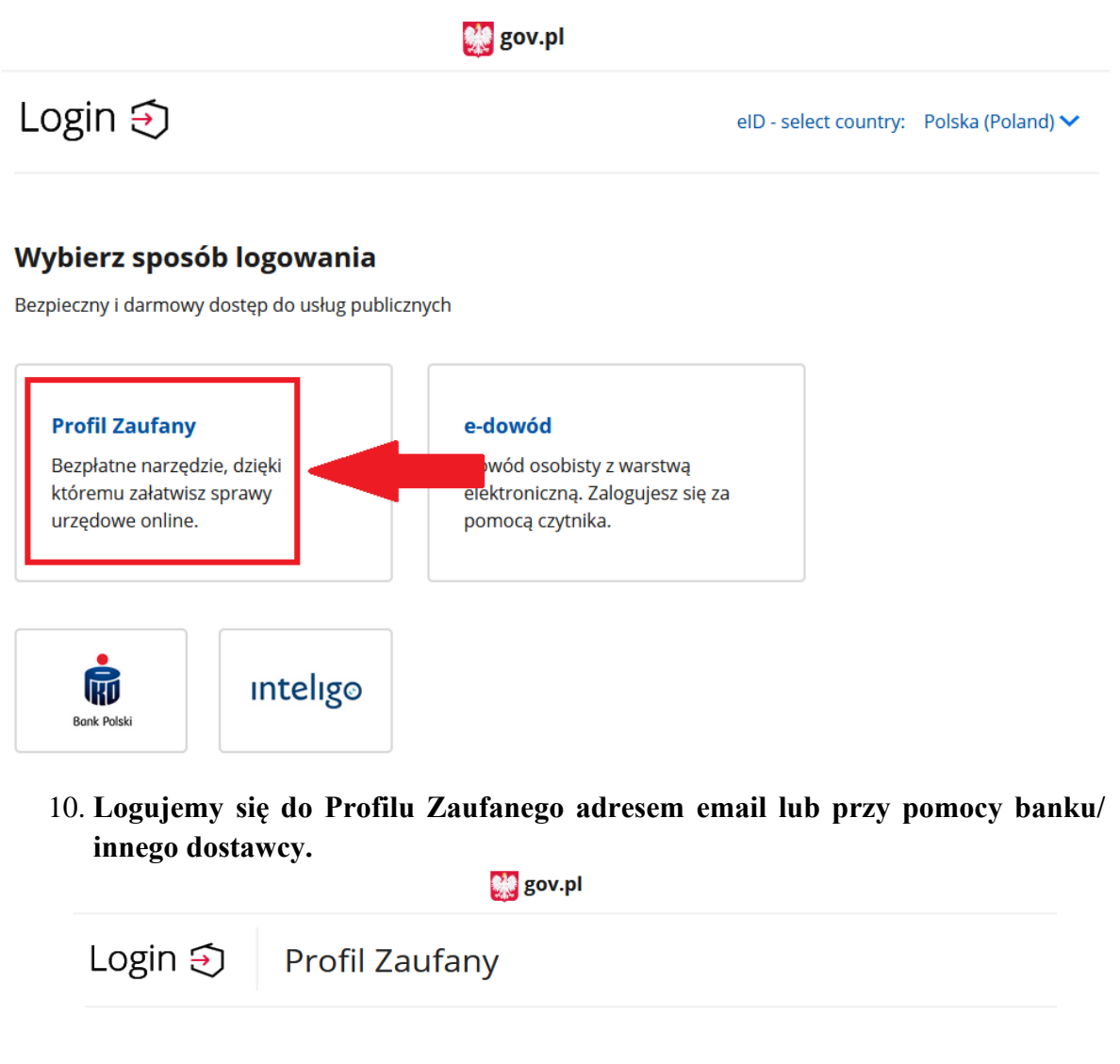

![](_page_5_Picture_2.jpeg)

Twój bank lub dostawca nie udostępnia logowania?

**ZAŁÓŻ PROFIL** 

## 11. **Po zalogowaniu Profilem Zaufanym, na portalu** *praca.gov.pl* **z menu Usługi elektroniczne Urzędów Pracy wybieramy Wnioski o usługi i świadczenia z urzędu.**

![](_page_6_Figure_1.jpeg)

### 12. **Następnie wybieramy opcję Pismo do urzędu (PSZ-PU).**

Wnioski o usługi i świadczenia z urzędu 2

![](_page_6_Figure_4.jpeg)

## 13. **Otworzy się formularz pisma do urzędu. Jako adresat wniosku wybieramy Powiatowy Urząd Pracy w Kielcach, jeśli przedsiębiorstwo ma siedzibę na terenie powiatu kieleckiego.**

![](_page_7_Picture_29.jpeg)

## 14. **Po przejściu do edycji wniosku uzupełniamy wszystkie wymagane pola.**

![](_page_7_Picture_30.jpeg)

#### **PISMO DO URZĘDU PRACY**

![](_page_7_Picture_31.jpeg)

# 15. **W punkcie 3 – Dane sprawy, w polach rodzaj sprawy i opis sprawy wpisujemy Uzupełnienie wniosku o pożyczkę.**

![](_page_8_Picture_39.jpeg)

16. **W następnym kroku uzupełniamy formularz o wypełnione załączniki pochodzące ze strony** *kielce.praca.gov.pl* **z artykułu Niskooprocentowana pożyczka z Funduszu Pracy dla mikroprzedsiębiorców.**

![](_page_8_Picture_3.jpeg)

17. **W następnym kroku wybieramy sposób, w jaki urząd ma się skontaktować w sprawie wniosku/pisma (1) a następnie podpisujemy wniosek profilem zaufanym i wysyłamy (2).**

![](_page_9_Picture_43.jpeg)

18. **Po wysłaniu formularza pojawia się okno podsumowania. Można podejrzeć wypełniony formularz, zapisać go do pliku PDF lub powrócić do strony głównej portalu** *praca.gov.pl***.**

![](_page_9_Picture_3.jpeg)